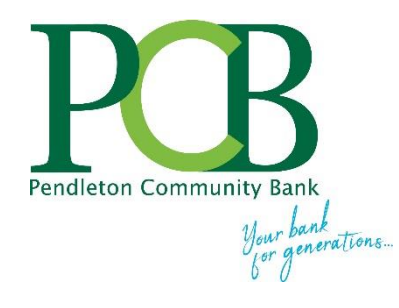

## **Online Banking Self-Enrollment Guide**

Automated Online Enrollment allows you to create online banking access with little or no intervention from Pendleton Community Bank. A summary of the steps to self-enroll are:

- Click the link below to go to the online banking login screen: <https://www.netteller.com/login2008/Authentication/Views/Login.aspx?returnUrl=%2fyourbank%2f>
- Select the ENROLL NOW button at the top right of the online banking login screen.
- Enter your personal and account information.
- The system validates your social security or tax ID number, bank account number, and email address against what is on file at Pendleton Community Bank.
- If the information that you entered matches Pendleton Community Bank data, the system creates an Online Banking ID.
- You then receive an email containing a verification link. That link must be selected within one hour from the same computer and browser you used to enroll.
- The verification link directs you to a screen displaying your 12-digit Online Banking ID.

## Enrolling in Automated Online Banking

1. Select **Enroll Now** from the NetTeller login page.

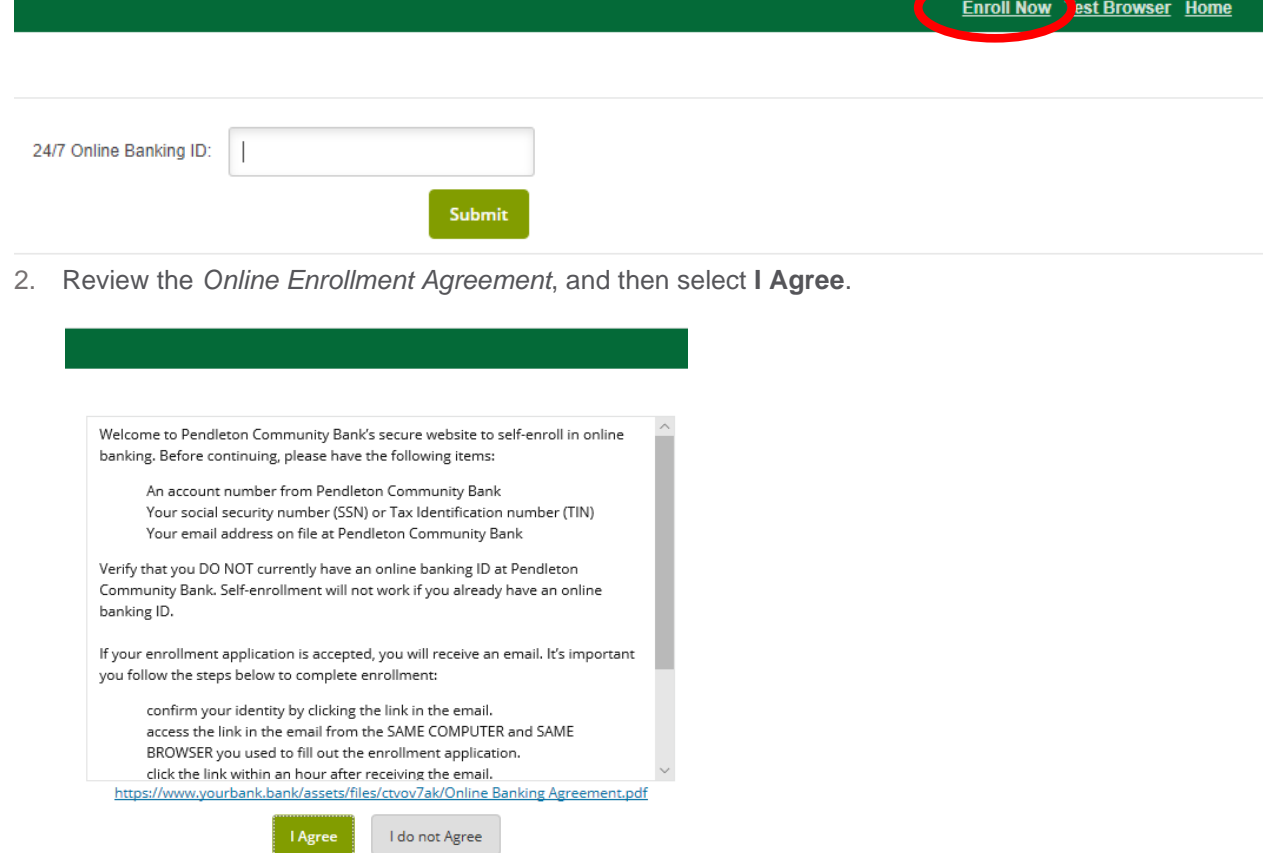

3. Enter the **Social Security Number**, **Account Number** and **Email Address**. The email address MUST match what is on file at Pendleton Community Bank. Select **Continue.**

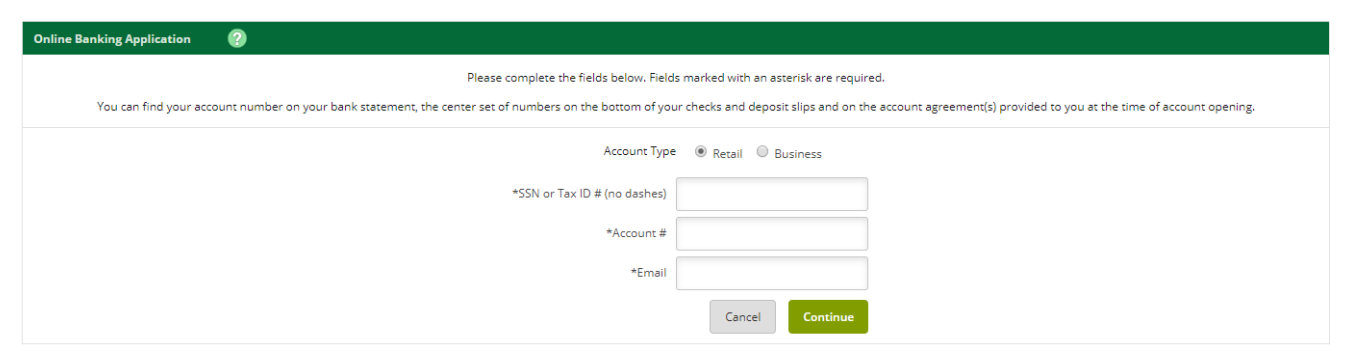

4. Enter the requested personal information, and then select **Submit**.

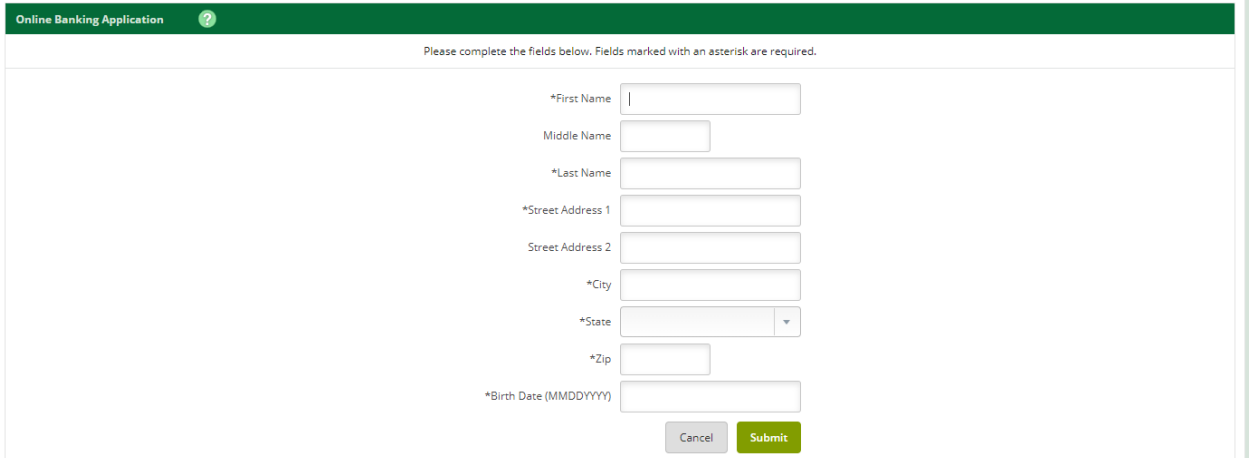

5. Select **Send Email Verification**.

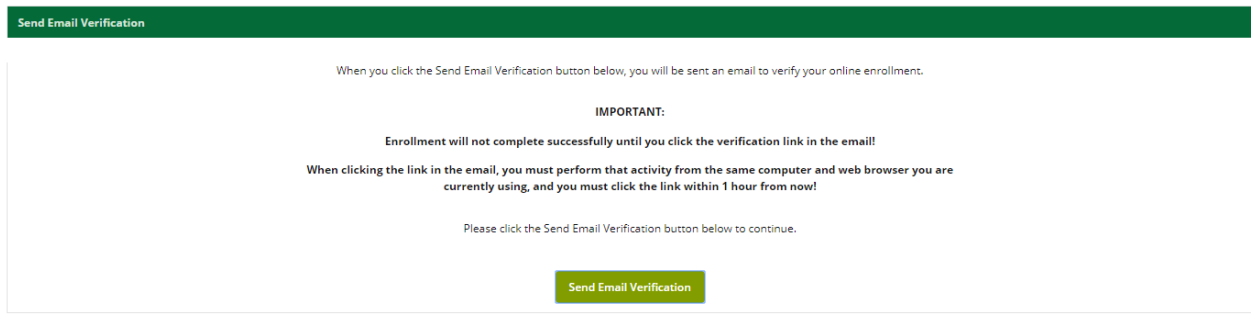

6. An email is sent to the email address entered in the application. After selecting **Send Email Verification**, a verification message appears.

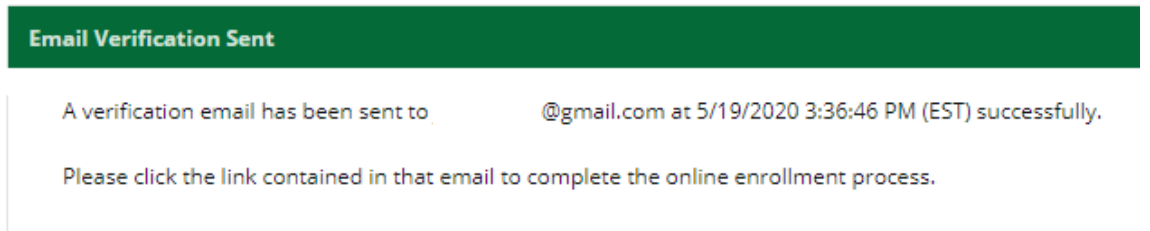

7. Select the link contained in the verification email **within one hour** and make sure the link opens in the SAME COMPUTER and SAME BROWSER you used to enroll.

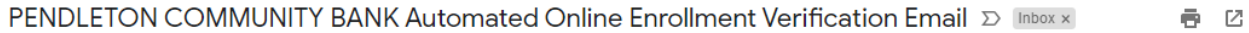

mail@yourbank.com to me y

3:36 PM (0 minutes ago)  $\overrightarrow{\mathbf{\lambda}}$   $\overrightarrow{\mathbf{+}}$  :

You have received this email as part of the online enrollment process.

To confirm enrollment, you must click the link below from the computer at which you began the enrollment process.

IMPORTANT: Enrollment will not complete successfully unless you click the link below from the computer and web browser at which you began the enrollment process, within 1 hour from the time this confirmation email was sent to you!

Please click the linl https://www.nettelle

Thank You. PENDLETON COMMUNITY BANK Date:5/19/2020 3:36:46 PM

*NOTE: You must select the link in the email from the SAME computer and the SAME browser that you used to complete the application form. Example: if you completed the application in Internet Explorer but your email program uses Firefox to open links, your enrollment will not be successful.*

8. Select Login to access your account information. The initial password is the last 4 digits of your social security number (SSN) or tax ID number (TIN).

*NOTE: If you opt not to log in now, record your online banking ID in the email so you can access it in the future, and don't forget that your initial password is the last 4 digits of your SSN or TIN.*

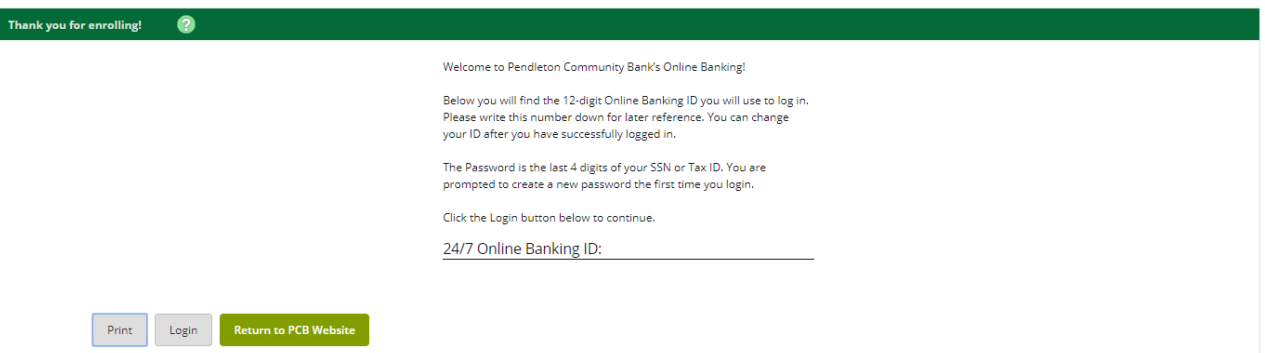

See the [Online Banking User Guide](https://www.yourbank.bank/assets/files/Drxho35b/r/OnlineBankingUserGuide.pdf) for more information about online banking menu options and features, and review the **Mobile Banking User Guide** to learn how to enroll in mobile banking.

Visit <https://www.yourbank.bank/personal/userguides> to for all Pendleton Community Bank customer guides.